Krok po kroku

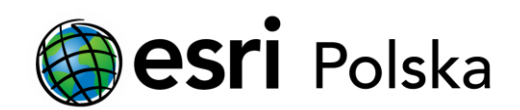

# **Aktualizacja licencji ArcGIS Desktop 10 do wersji 10.1**

# Krok 1 /6

Przed instalacją nowej wersji należy odinstalować wersje istniejące aktualnie na komputerze za pomocą narzędzia ArcGIS Uninstall Utility, które można uruchomić z ekranu startowego płyty instalacyjnej (lub obrazu płyty). Po odinstalowaniu starych komponentów można przystąpić do instalacji nowej wersji. Jeżeli licencje były serwowane przez serwer licencji (ArcGIS License Manager) również i ten komponent musi zostać zainstalowany ponownie w nowej wersji.

#### **ArcGIS** for Desktop  $10.1$ **Ouick Start Guide** Readme Uninstall Existing ArcGIS Software - REQUIRED IF UPGRADING AN EXISTING INSTALLATION Readme **Run Utility ArcGIS for Desktop** ArcGIS 10.1 PreRelease Uninstall Utility ArcGIS for Desktop The following products must be removed before installing ArcGIS 10.1 PreRelease. Click Uninstall to remove these conflicting products from your machine: ArcSDE for Microsoft SOL Serve ArcGIS Data Interoperability for Product Version Status ArcGIS License Manager 10  $10$ Installed ArcGIS Data Reviewer for Desk ArcGIS Desktop 10  $10$ Installed ArcGIS Workflow Manager for D **ArcGIS License Manag** ArcGIS License Manager luide **ArcObjects SDKs** All ArcGIS applications, processes, and ArcGIS Server services must be shutdown before using the ArcGIS 10.1 PreRelease Uninstall Utility. See the ArcGIS 10.1 PeRelease Uninstall Utility ArcObjects SDK for Microsoft .N guide for more information. ArcObjects SDK for Java Uninstall Cancel

### Krok 2 /6

Po instalacji nowej wersji ArcGIS Desktop lub ArcGIS License Manager instalator automatycznie odnajdzie informacje o licencjach pozostawionych przez starą wersję i zasugeruje aktualizację licencji do nowszej wersji.

Kliknij "Yes", gdy pojawi się komunikat przedstawiony na ilustracji.

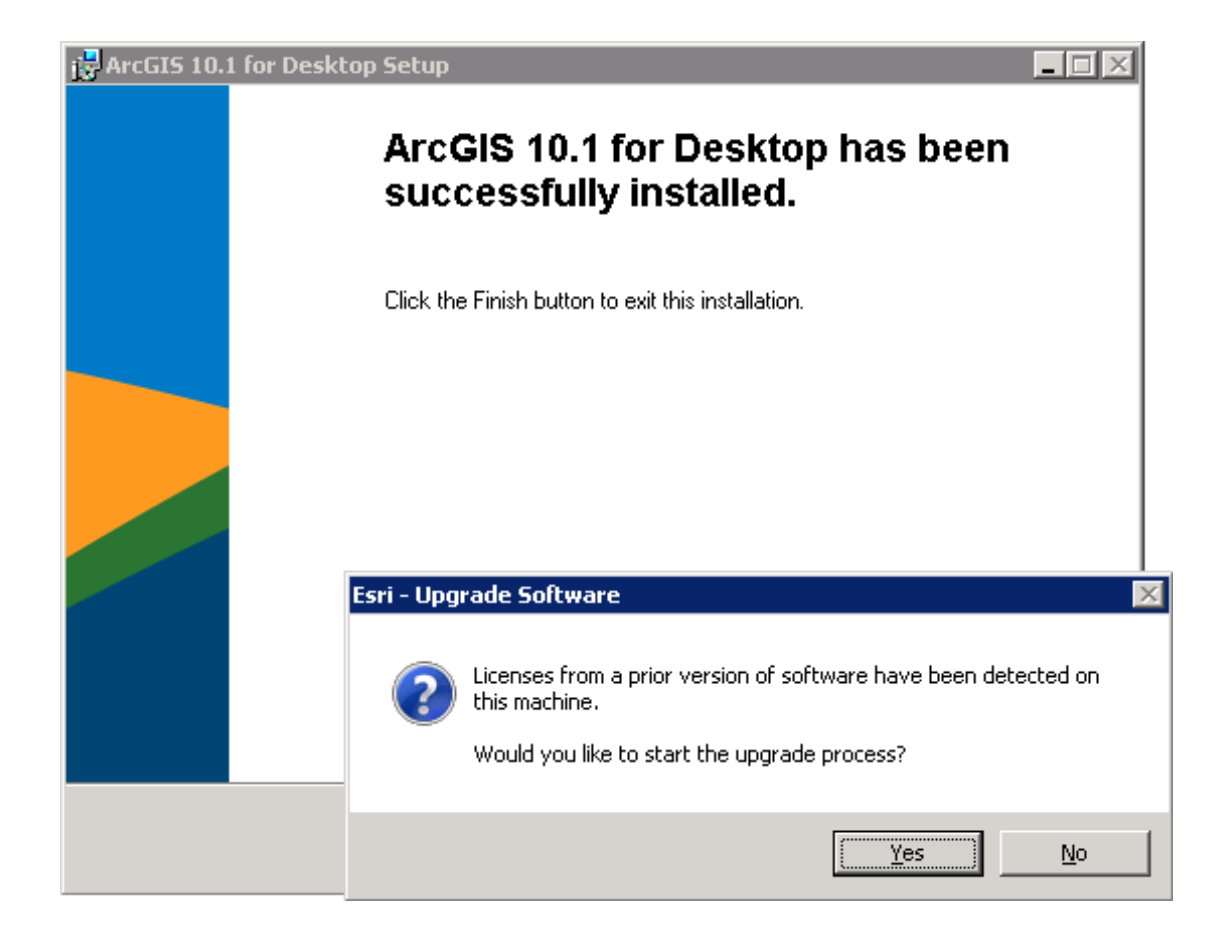

### Krok 3 /6

Jeżeli przez przypadek został kliknięty przycisk No otwórz program ArcGIS Administrator (w przypadku licencji pojedynczej) lub ArcGIS License Server Administrator (w przypadku licencji sieciowej) i wciśnij przycisk "Upgrade Now"...

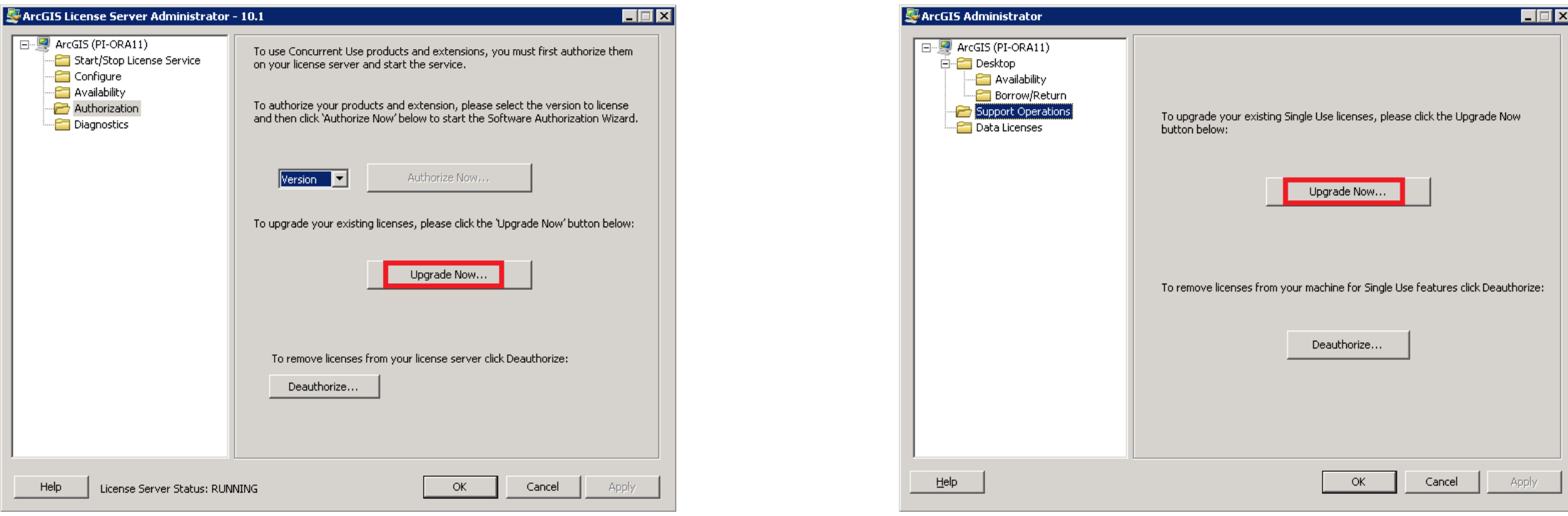

### Krok 4 /6

Metoda sugerowana przez instalator jest zarazem najszybszą. Polega na automatycznej aktualizacji przez internet. Jeżeli Twój komputer nie ma połączenia z internetem wybierz metodę drugą. W razie problemów z rejestracją offline skorzystaj z Krok Po Kroku pt. Instalacja i Rejestracja ArcGIS Desktop 10.

Na widocznym z boku ekranie kliknij "Dalej" (Next).

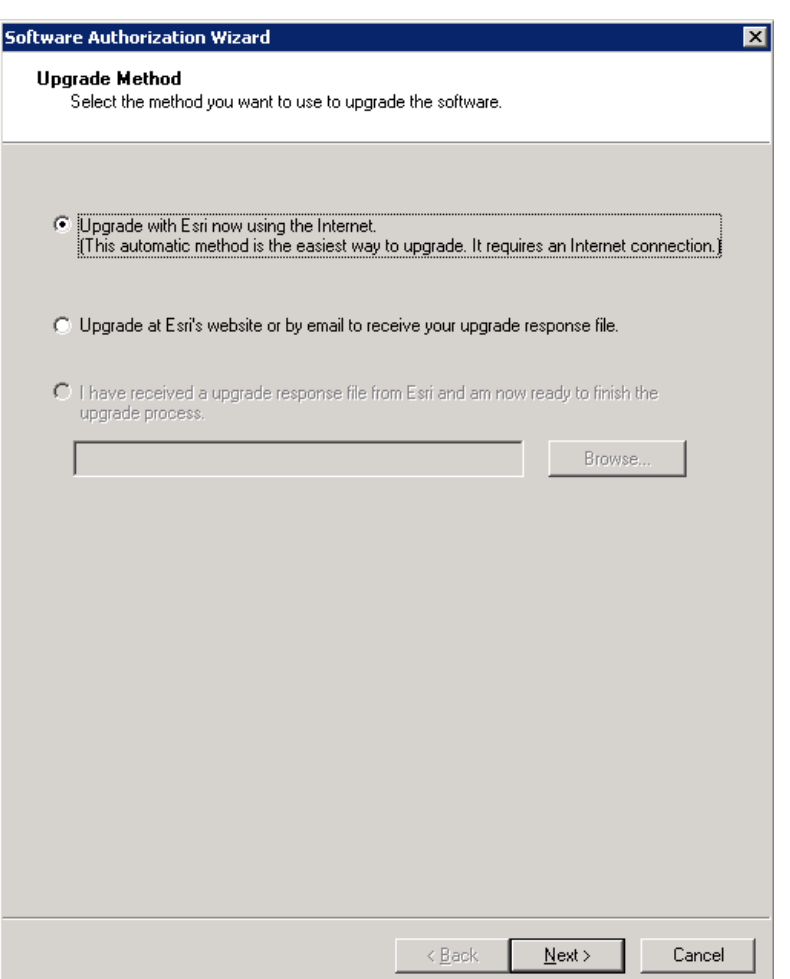

# Krok 5 /6

Na ekranie wybierz "Dalej" (Next).

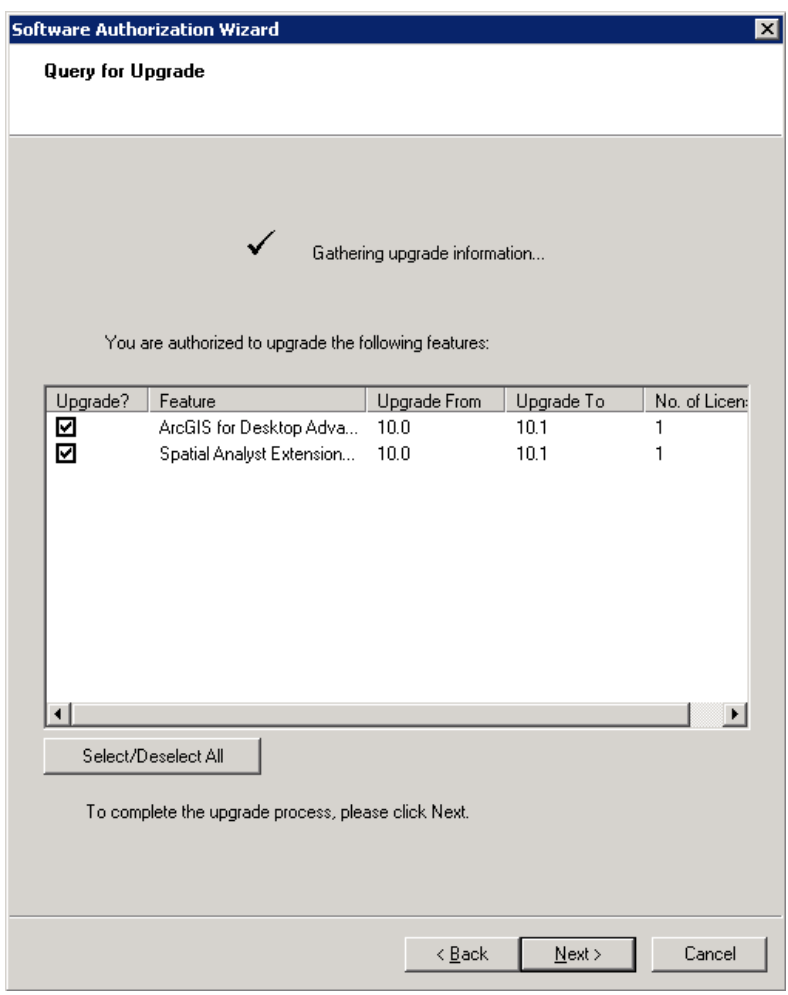

### Krok 6 /6

Po pomyślnej aktualizacji wyświetlony zostanie poniższy ekran: kliknij "Finish", aby zamknąć okno.

Dostępność licencji możesz sprawdzić w części Availability w ArcGIS Administrator (w przypadku wersji pojedynczej) lub ArcGIS License Server Administrator (w przypadku wersji sieciowej).

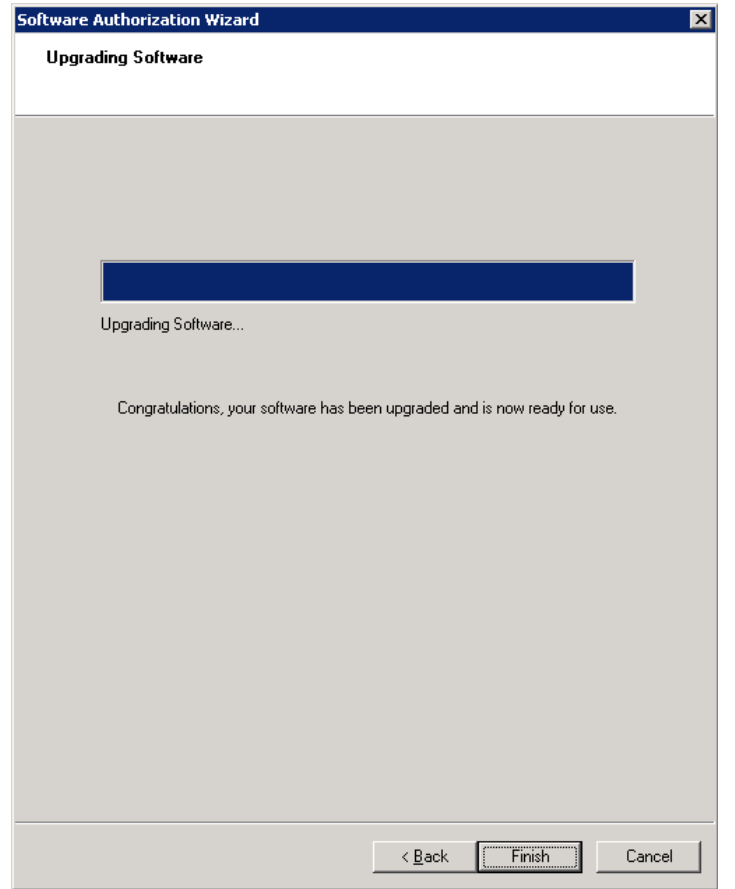